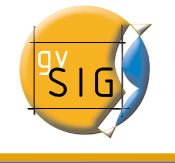

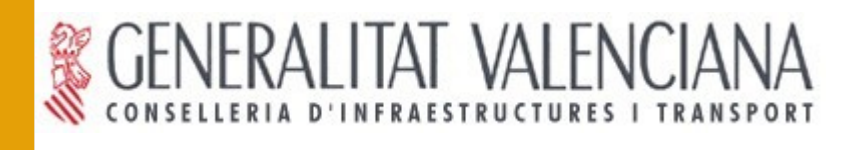

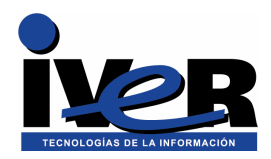

# **Guía de instalación de gvSIG**

(Versión preliminar)

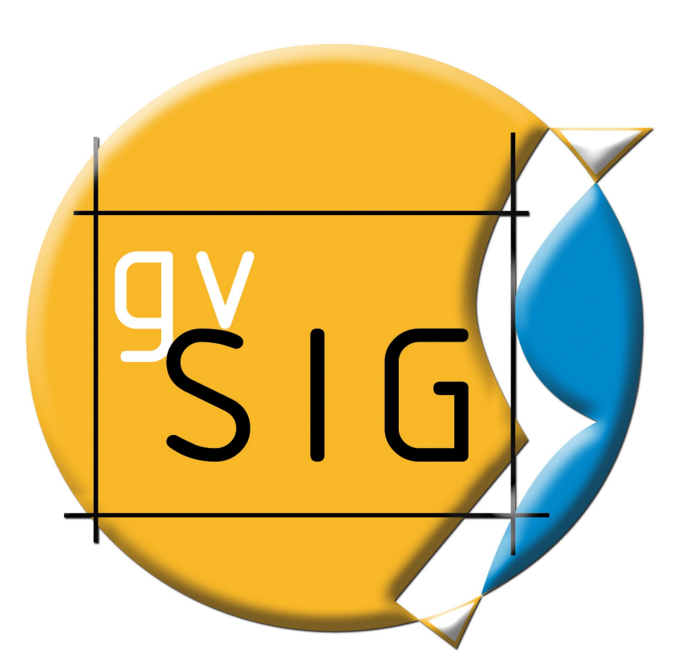

**200904**

Se permite la copia y distribución de copias literales de este documento, pero no se permiten cambios.

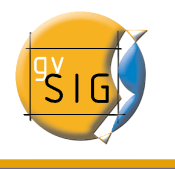

### **IVER OFICINAS CENTRALES EN VALENCIA**

 $C/$  Salamanca nº 50-52, 46005-VALENCIA Telf: 902 25 25 40 Fax: 96 316 27 16

E-Mail [dac@iver.es](mailto:dac@iver.es) [www.iver.es](http://www.iver.es/)

Web del proyecto: [http://www.gvsig.gva.es](http://www.gvsig.gva.es/)

## **Conselleria de Infraestructuras y**

C/ Blasco Ibáñez Nº 50 , 46010

**Transporte**

VALENCIA

E-Mail gvsig@gva.es

## **Índice de contenido**

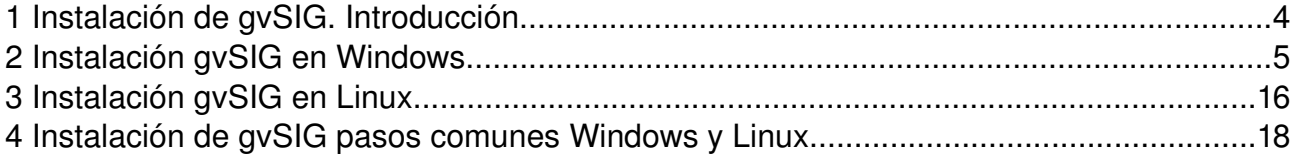

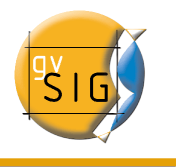

## **1 Instalación de gvSIG. Introducción**

gvSIG tiene unos requisitos que deben estar instalados para su correcto funcionamiento. Estos requisitos son:

- Una máquina virtual de java compatible (recomendada una máquina virtual 1.4.2.06 o superior).
- Esta máquina virtual debe tener instaladas las librerías JAI (Java Advanced Imaging) y JAI Image I/O.

Existen 4 opciones para instalar gvSIG, dependiendo de si su sistema operativo es un sistema Windows o Linux y dependiendo también si desea instalar gvSIG desde un fichero que contenga los requisitos previos de instalación o no. La diferencia radica en que el instalador de gvSIG comprueba que están disponibles los requisitos previos y de no estar disponibles trata de instalarlos, si instala desde el instalador con los prerequisitos los busca en el propio instalador y sino trata de descargarlos de internet y proceder a su instalación.

Es recomendable por tanto descargarse el instalador con los prerequisitos si instala por primera vez gvSIG en el ordenador o no sabe si dispone de una máquina virtual de java compatible. Si por el contrario ya ha instalado gvSIG en el ordenador y ha trabajado con él o tiene una máquina virtual de java con las librerías instaladas debe descargarse el instalador sin los prerequisitos.

Por tanto

- 1. Si su sistema es Windows deberá instalar un fichero .exe
- 2. Si por el contrario es Linux deberá instalar un fichero .bin
- 3. Si no tiene instalados los requisitos previos o instala por primera vez gvSIG debe instalar el archivo "Con pre-requisitos de instalación".
- 4. Si ya ha instalado gvSIG anteriormente, o tiene los pre-requisitos instalados debe instalar "Sin pre-requisitos de instalación".

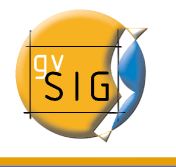

## **2 Instalación gvSIG en Windows**

La primera ventana que aparece le pregunta si desea instalar gvSIG, pulse Sí, a continuación se prepara la instalación de los componentes.

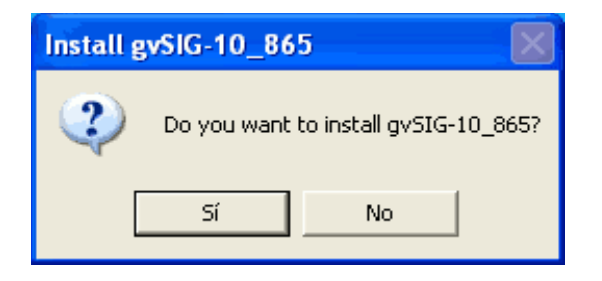

La siguiente ventana permite comprobar que los requisitos previos están disponibles, si selecciona "Sí" el propio instalador buscará en el sistema los requisitos previos e intentará instalar aquellos que no encuentra. Si selecciona "No"deberá establecer manualmente cual es la máquina virtual que debe utilizarse.

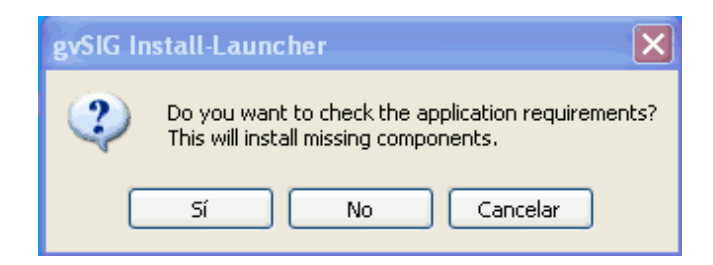

#### **Instalación de la máquina virtual de java**

Si el instalador detecta que no hay una máquina virtual instalada compatible con gvSIG intentará instalarla ya sea desde el propio instalador o desde internet.

Acepte los términos de la licencia de Sun si está de acuerdo y pulse siguiente.

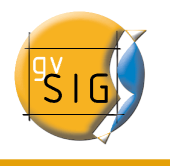

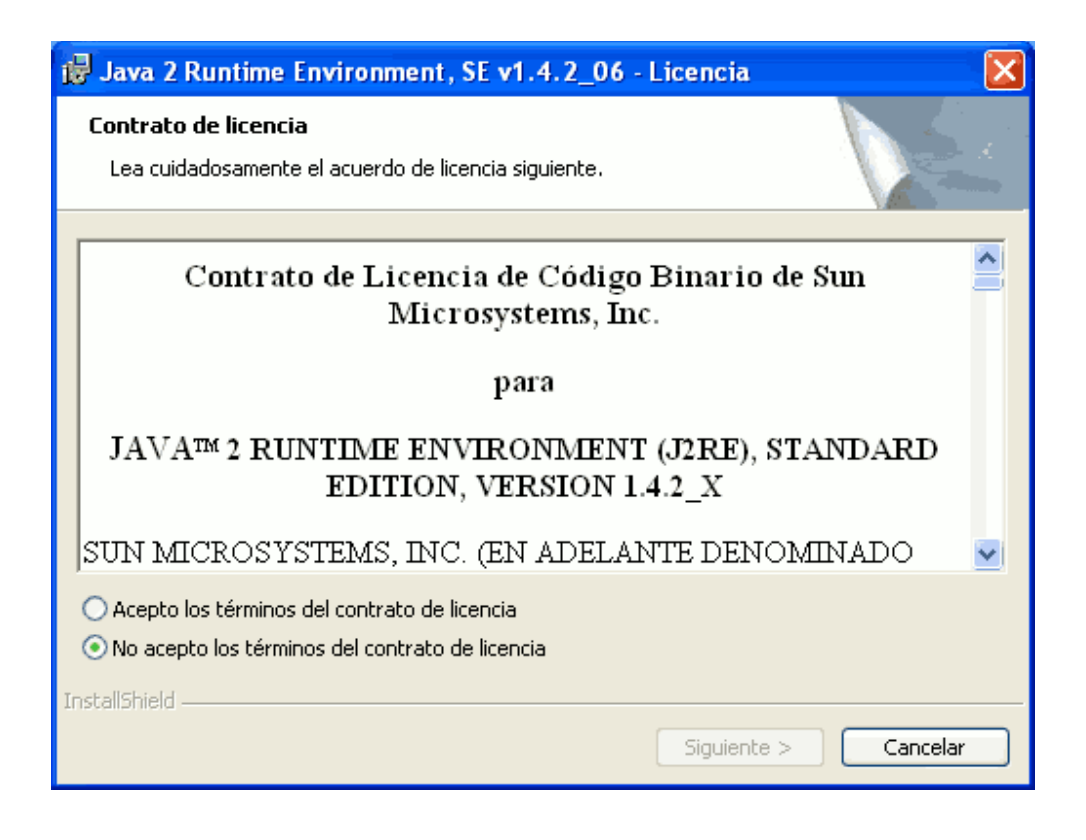

Seleccione el modo de instalación típica (recomendada) o personalizada, pulse siguiente. Cuando finalice la instalación de la máquina virtual pulse "finalizar".

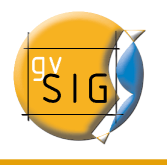

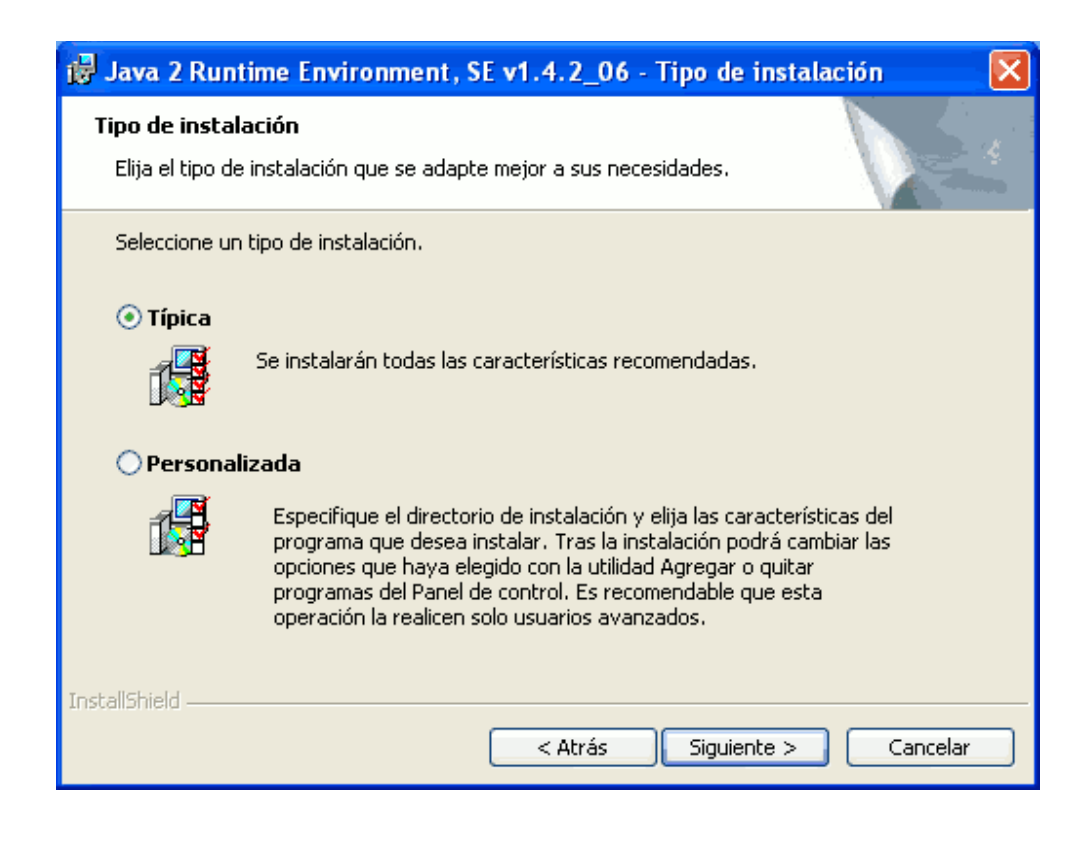

**Instalación java advanced image**

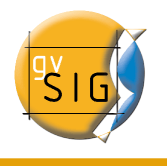

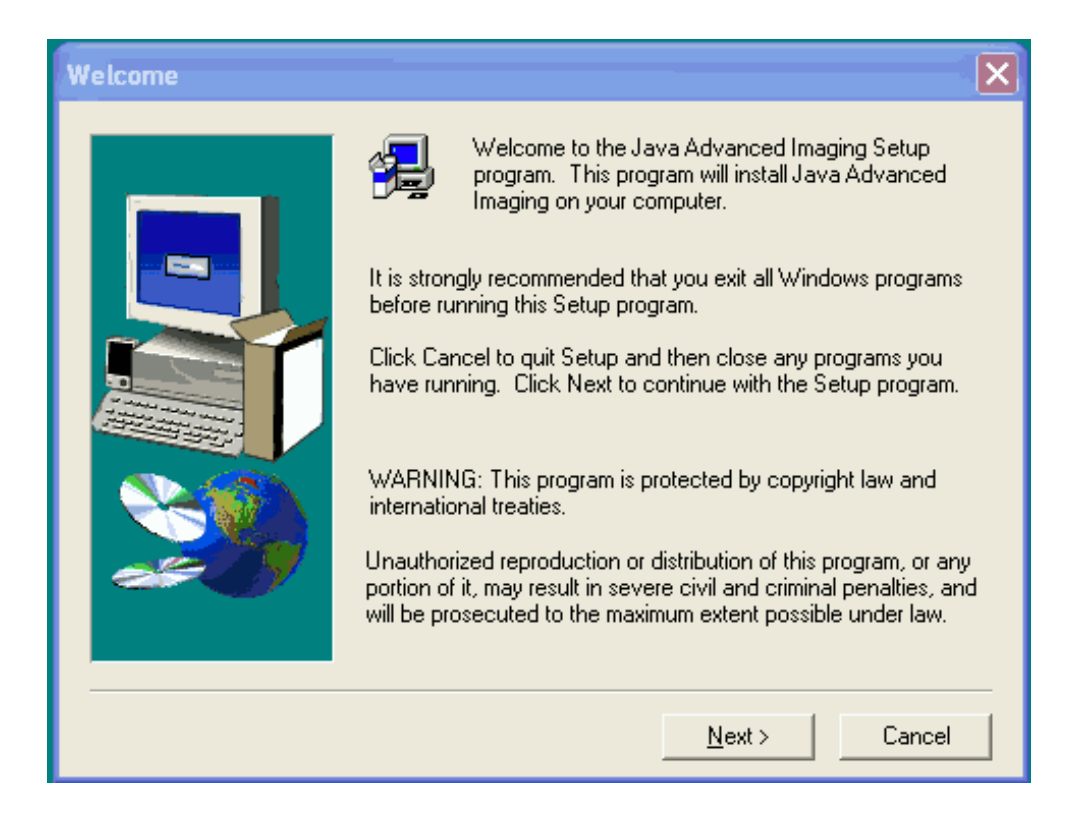

Pulse next y acepte la licencia.

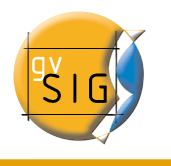

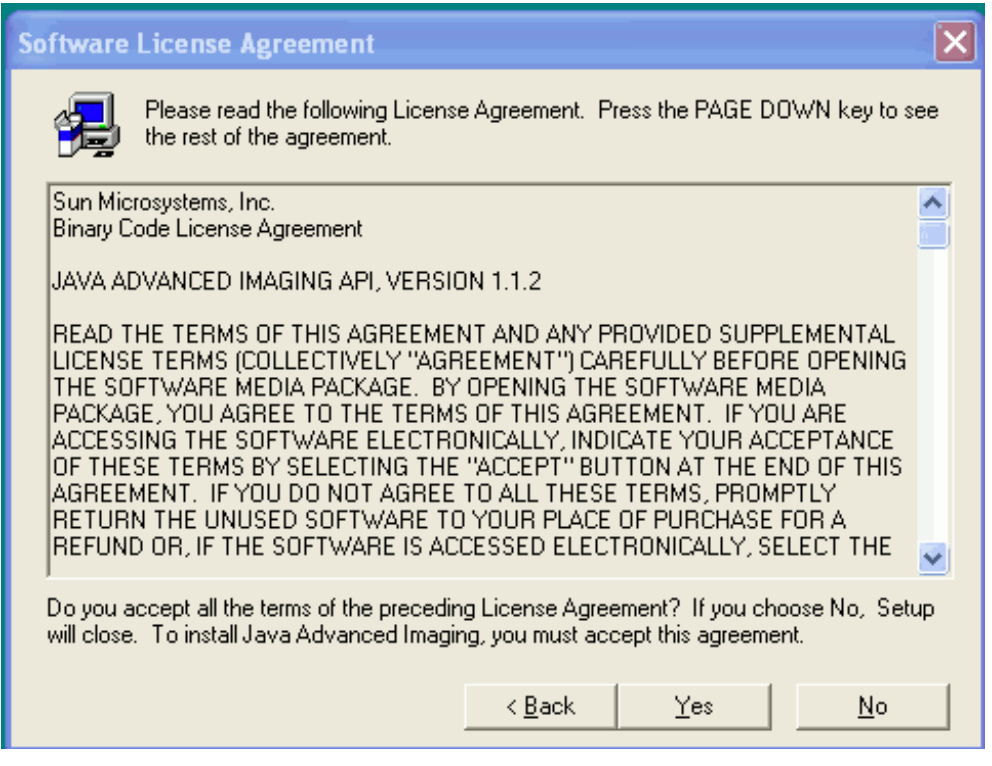

Seleccione donde desea instalar la librería. (recomendado opción por defecto), pulse next.

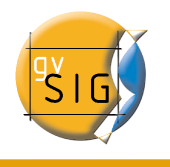

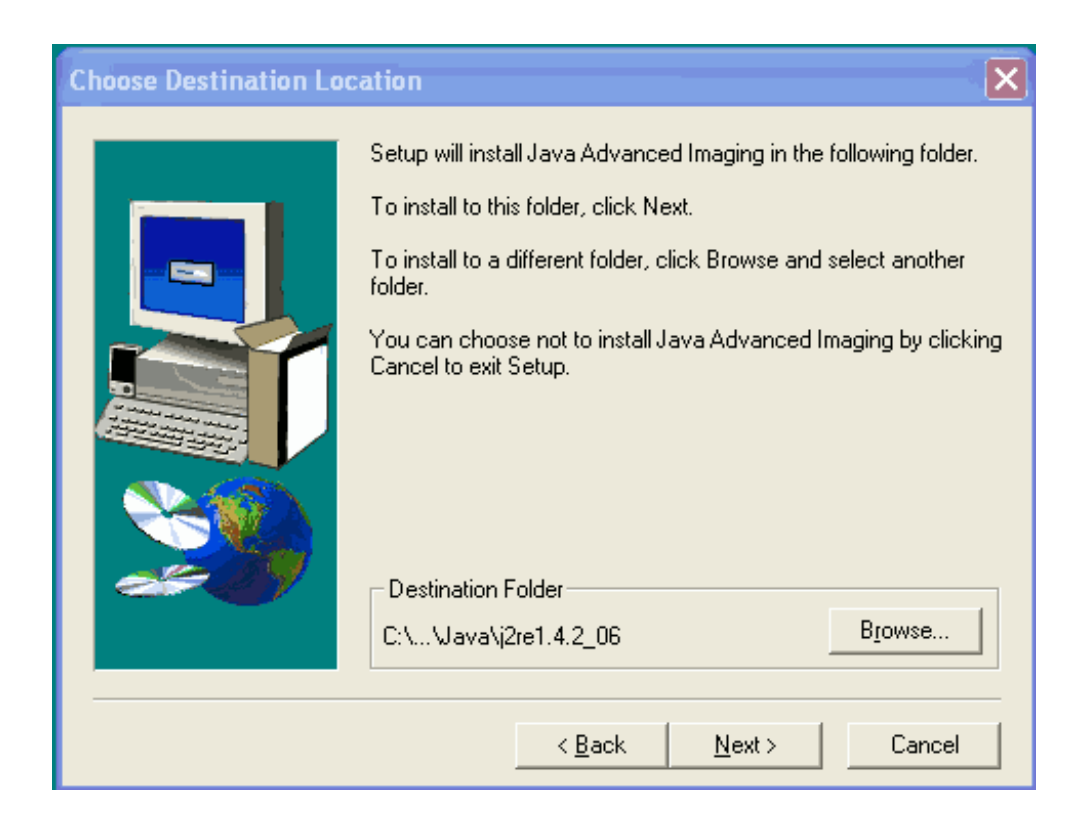

Instalación java advanced image I/O.

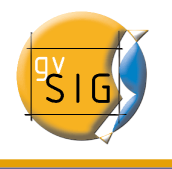

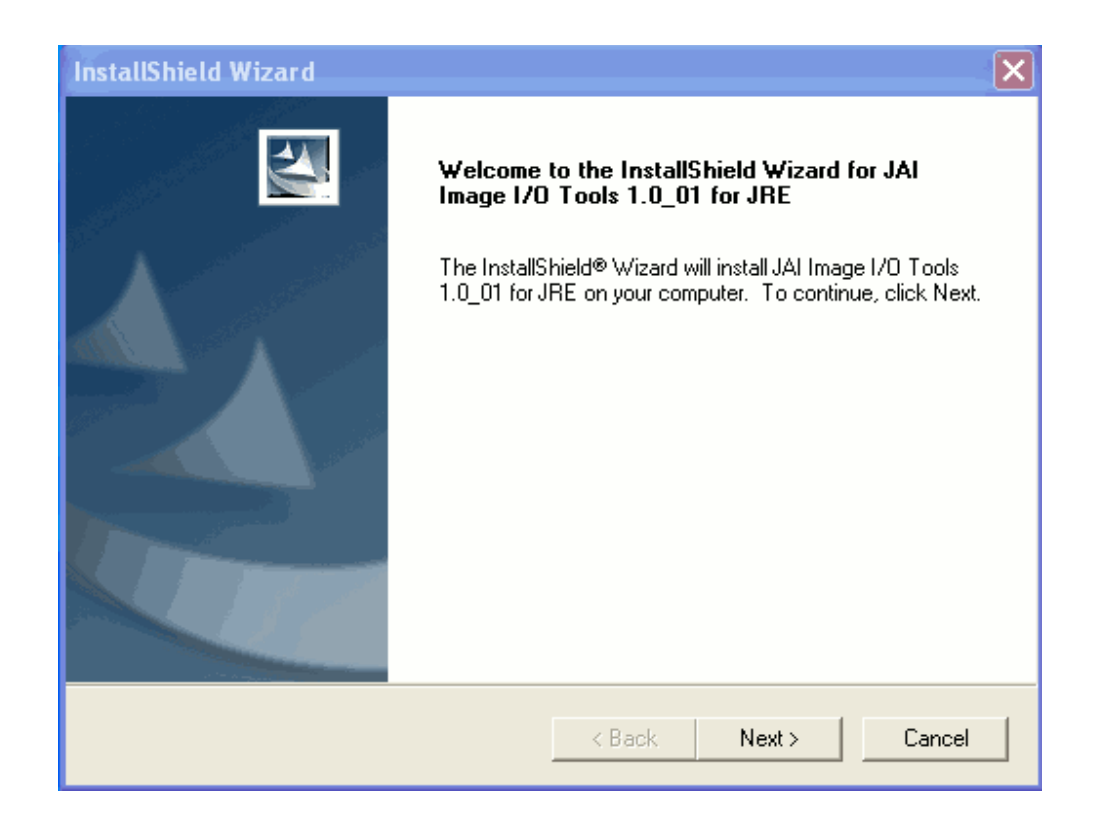

Pulse next y acepte la licencia.

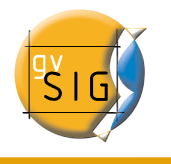

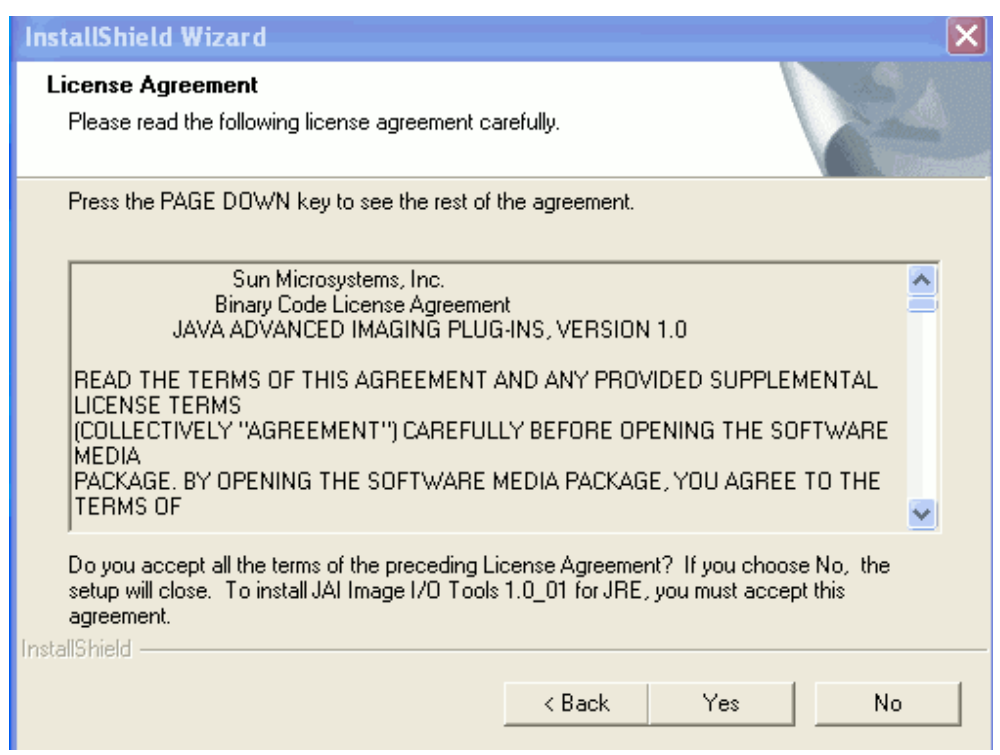

Seleccione donde desea instalar la librería. (recomendado opción por defecto), pulse next.

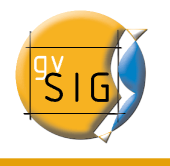

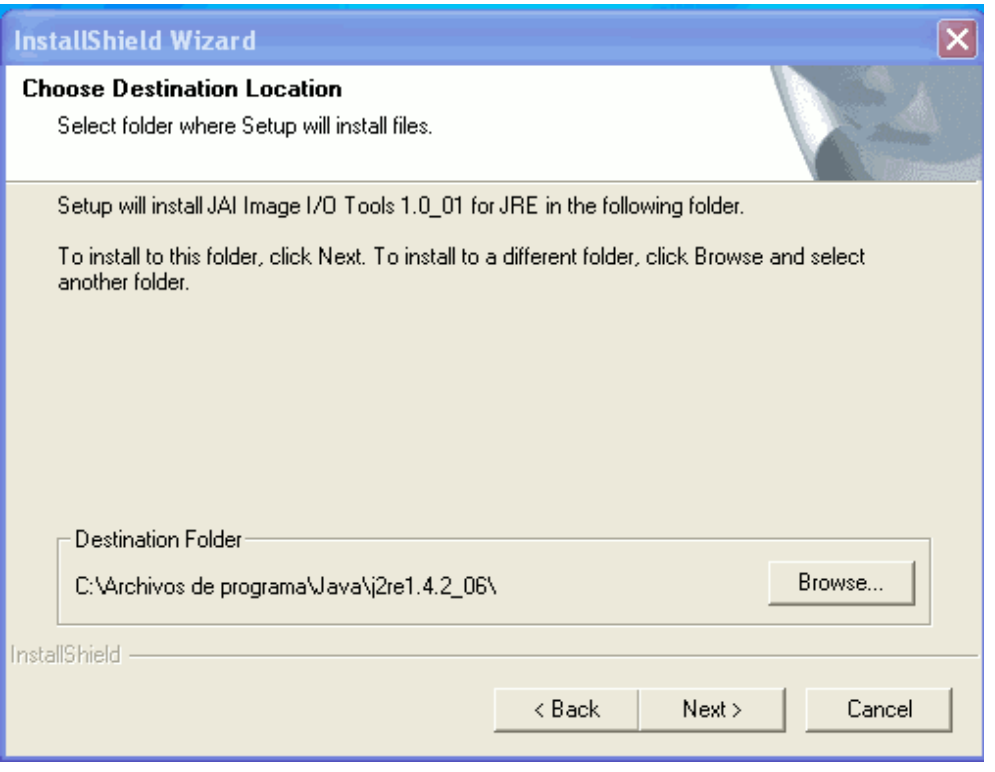

Seleccione el modo de instalación típica (recomendada) o personalizada, pulse next.

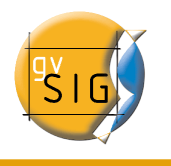

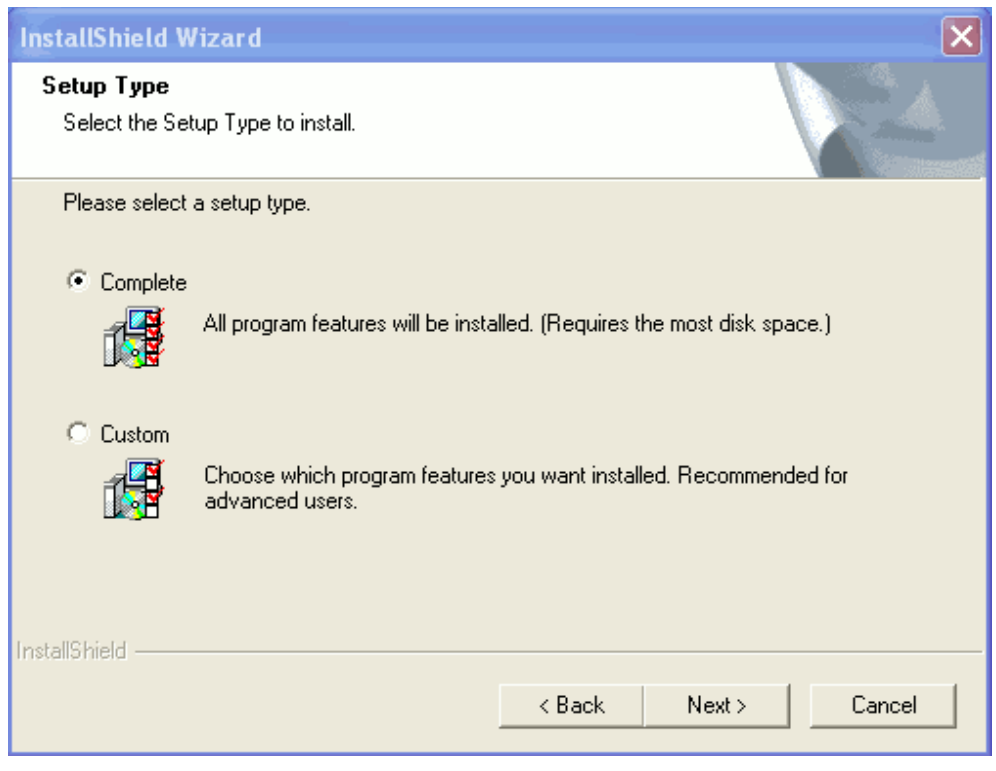

Pulse finalizar.

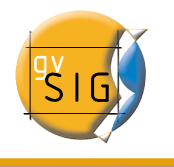

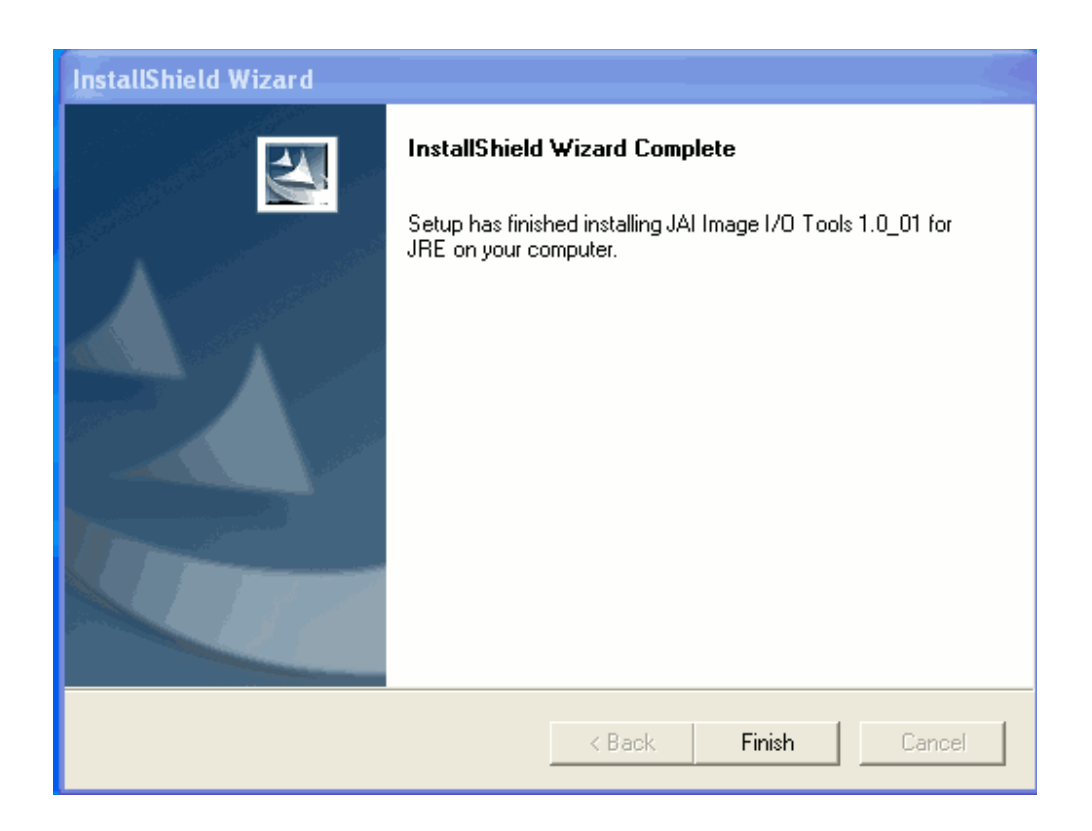

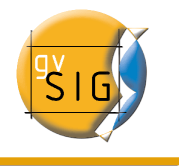

## **3 Instalación gvSIG en Linux**

En la primera ventana de la instalación puede optar entre varias opciones. Cuando seleccione una opción el instalador comprobará que la máquina virtual que se ha establecido es válida, y en caso contrario mostrará un mensaje de error y le permitirá escoger otra forma de instalar.

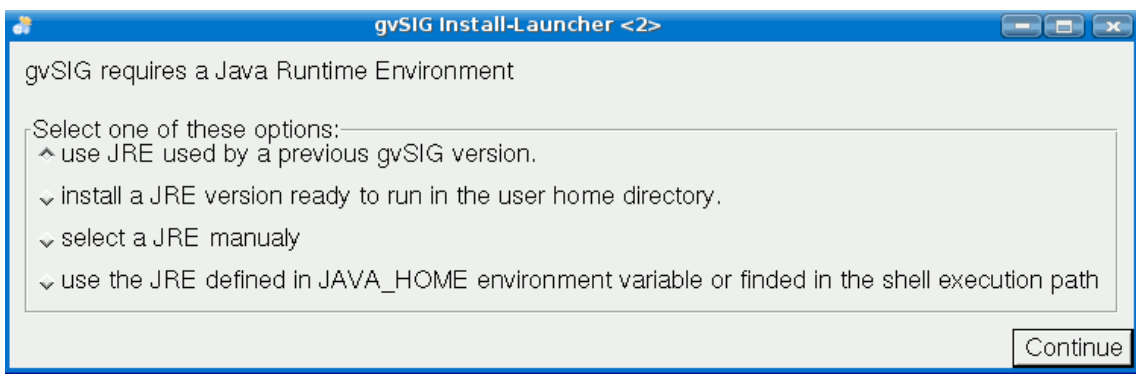

1. Use a JRE used by a previous gvSIG version. (Recomendado si ha instalado una versión de gvSIG anteriormente)

Si selecciona esta opción el instalador comprobará ........

2. install a JRE version ready to run in the user home directory. (Recomendado si nunca ha instalado gvSIG)

Si selecciona esta opción se instalará los requisitos previos en el directorio del usario, dentro de la carpeta "gvSIG/jre/1.4.2 10/". Si está instalando desde el instalador con los requisitos previos incluidos (el más grande), se instalarán desde el instalador, si por el contrario está instalando desde otro instalador intentará descargar desde internet una máquina virtual con las librerías, si no puede descargar la máquina virtual mostrará un mensaje de error y le permitirá escoger otra opción de instalación.

3. select JRE manualy. (Avanzado)

Esta opción le permite indicar manualmente una máquina virtual para que la utilice gvSIG.

4. use the defined in JAVE HOME enviromenrt variable or finded in the shell

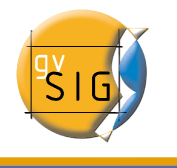

execution path. (Avanzado)

Indica al instalador que debe utilizar la máquina virtual definida en el JAVE\_HOME o en el path.

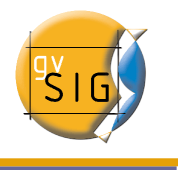

## **4 Instalación de gvSIG pasos comunes Windows y Linux**

● Seleccione el idioma con el que desea se realice la instalación y pulse el botón Ok.

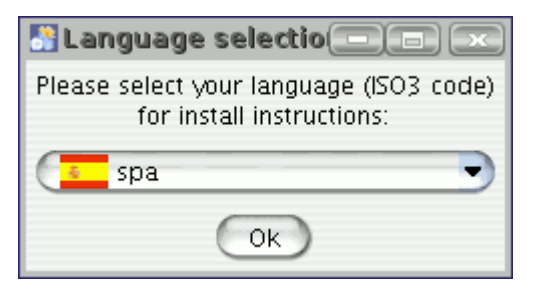

● Se le mostrará a continuación una ventana de presentación pulse siguiente

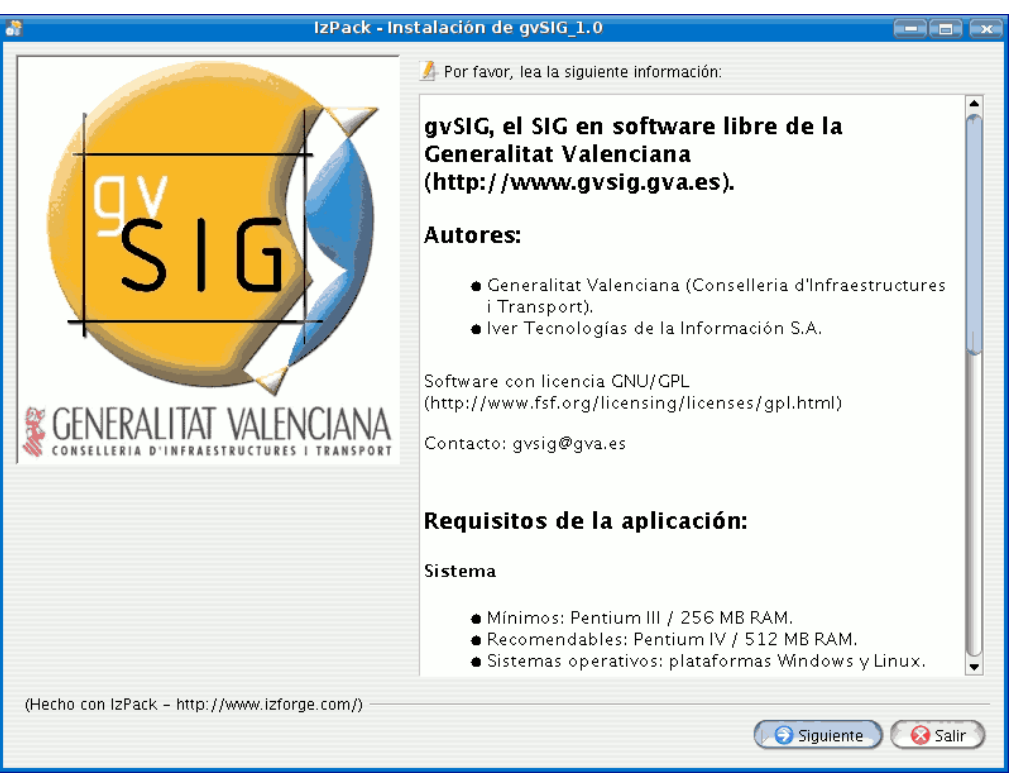

● Lea atentamente la licencia de gvSIG y seleccione "Acepto los términos de la

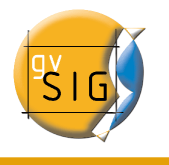

licencia" si acepta la licencia y desea continuar la instalación y a continuación el botón siguiente.

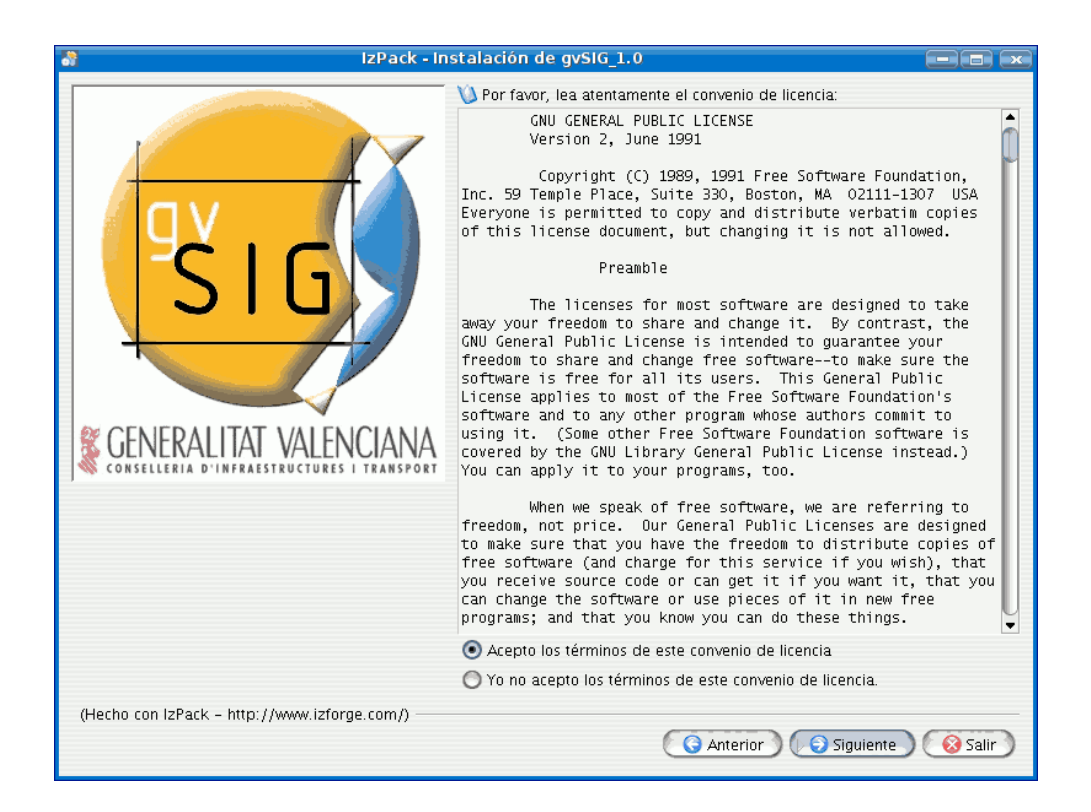

Seleccione las extensiones de gvSIG que desea instalar y pulse siguiente.

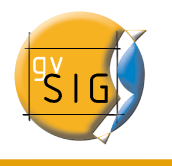

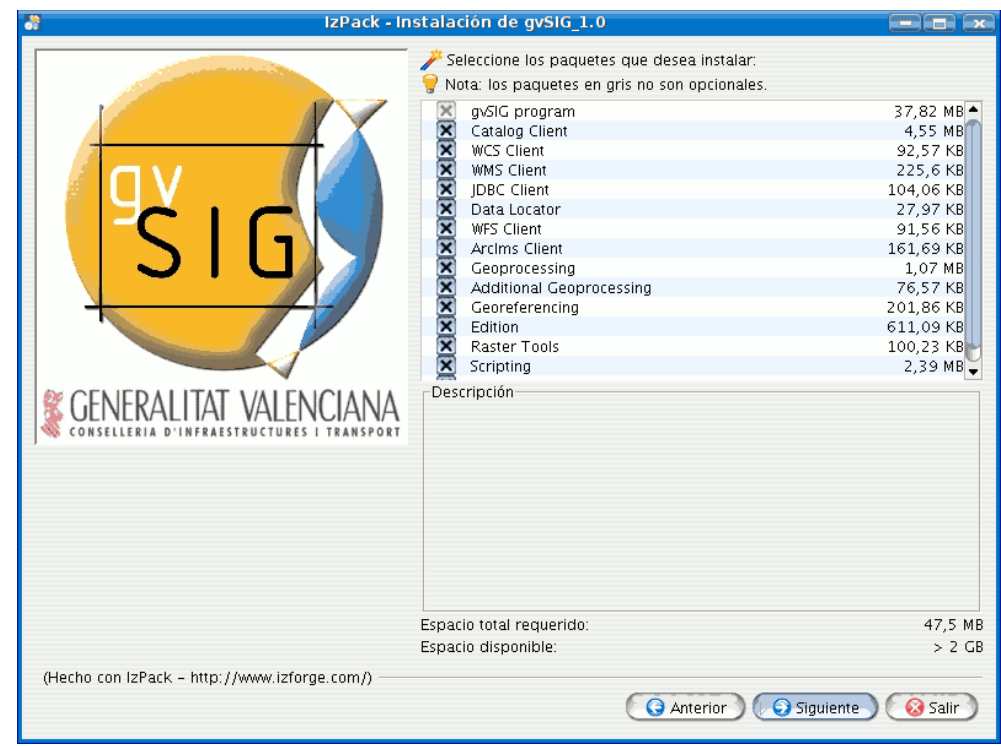

● Seleccione el directorio donde desea instalar gvSIG y pulse siguiente.

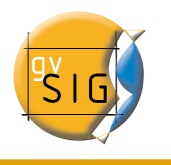

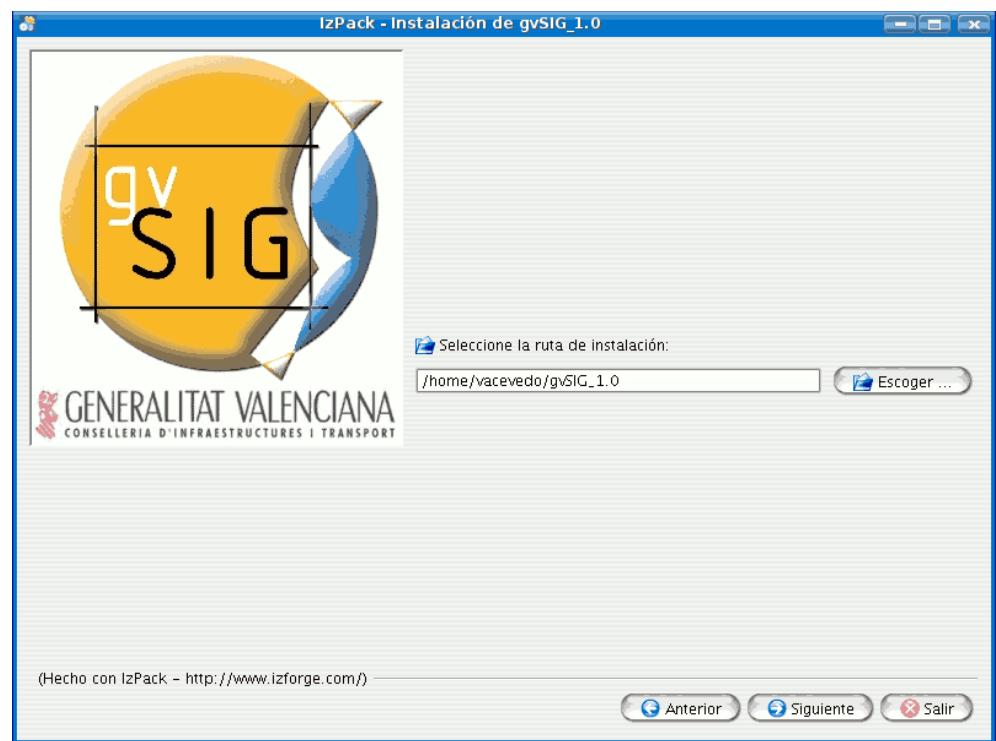

Si el directorio no existe se le mostrará la siguiente ventana:

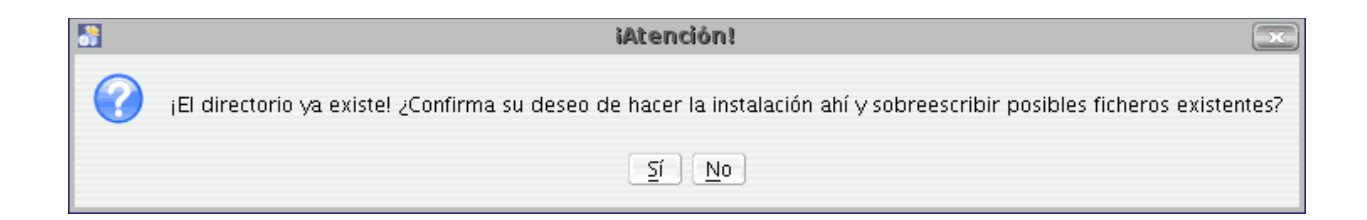

Si no existe se le mostrará esta otra ventana:

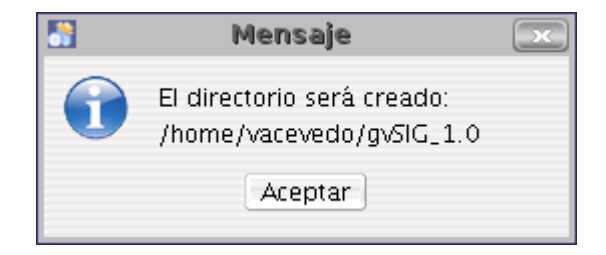

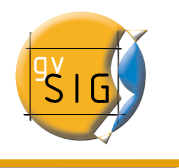

● A continuación se mostrará una ventana mostrando el progreso de la instalación.

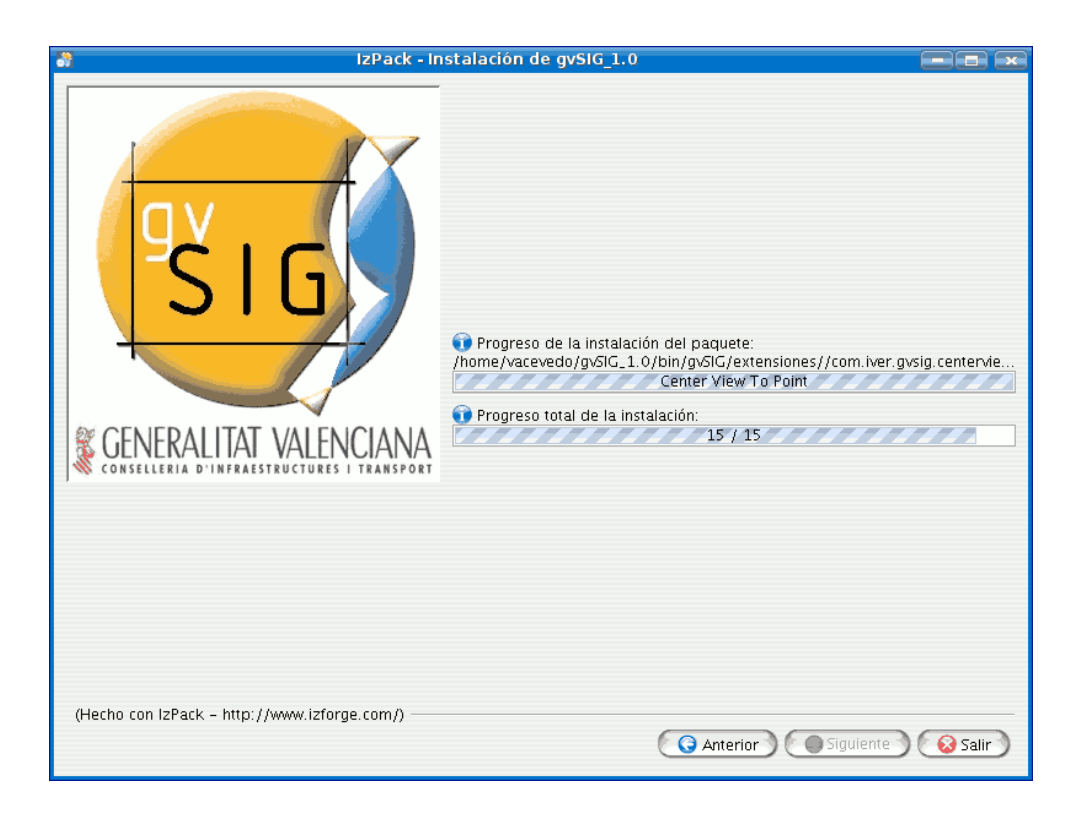

● Cuando la instalación de los componentes haya finalizado se mostrará una ventana para indicar donde crear los accesos rápidos a gvSIG.

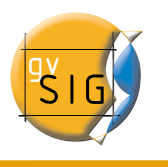

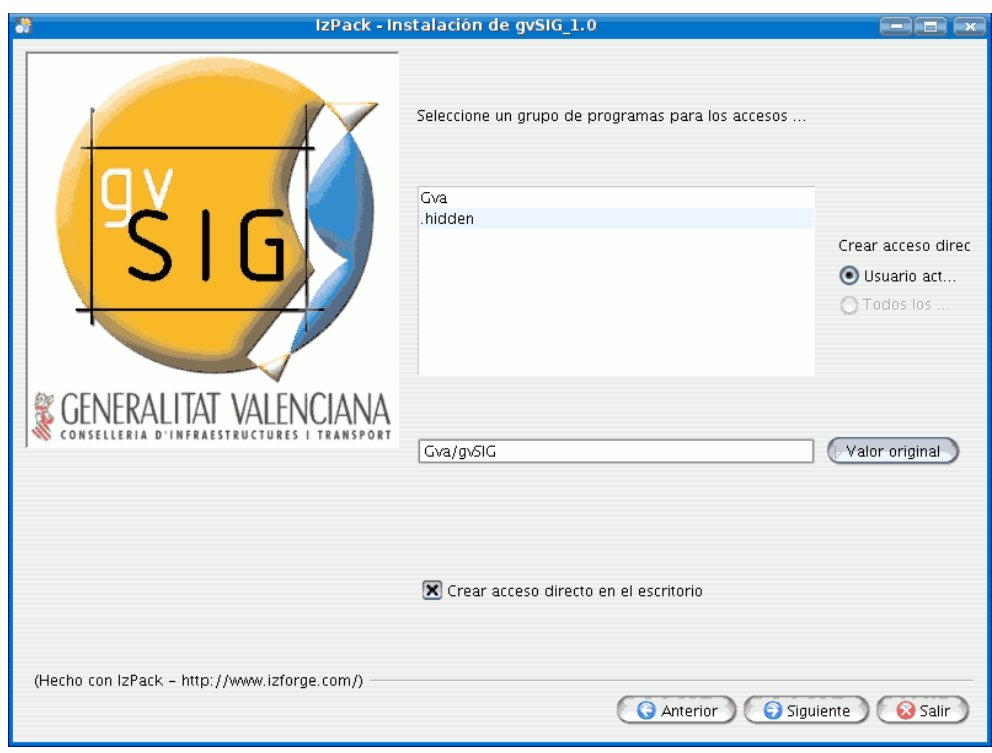

● Si todo ha sido correcto se mostrará la siguiente ventana.

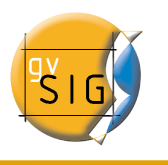

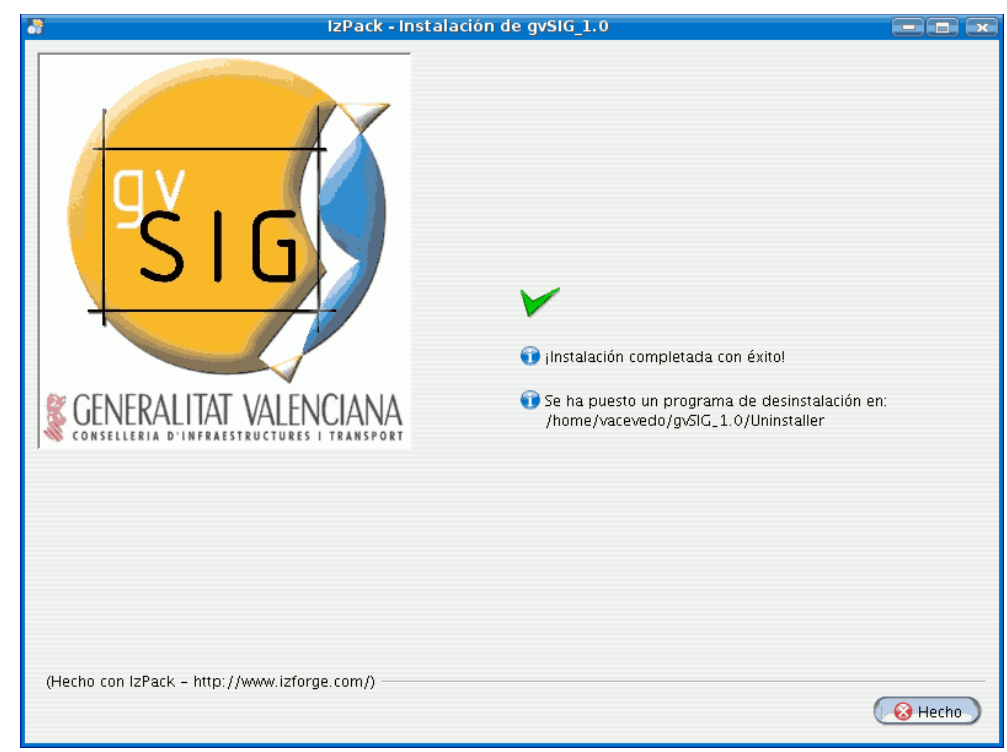